取扱説明書

### AMAZONE

### AMADOS+

ブロードキャスター ZA-M 用のボードコンピュータ

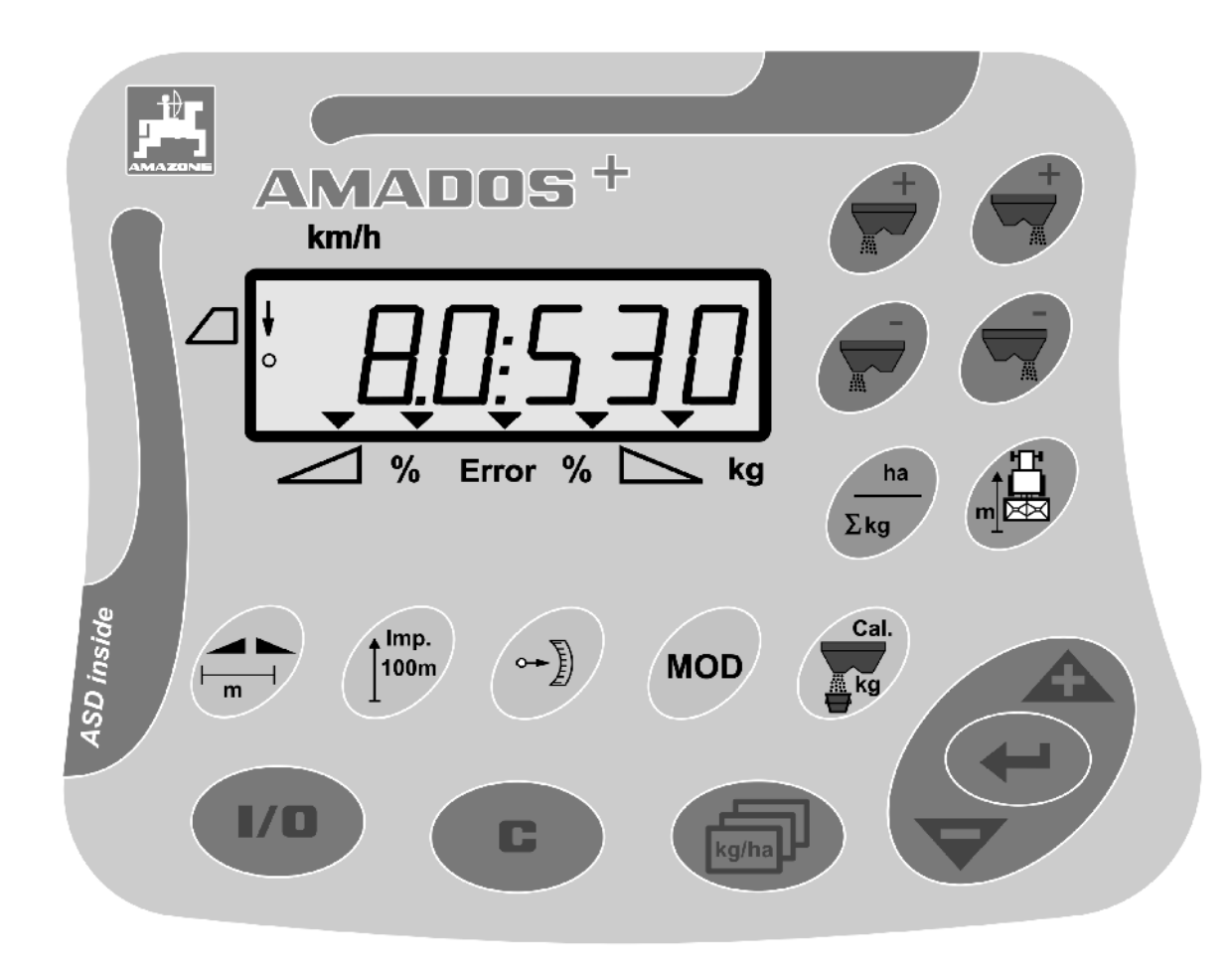

初期設定を行う前に、 本取扱説明書をよくお読みください。 今後必要になる場合に備え、安全な場 所に保管してください。

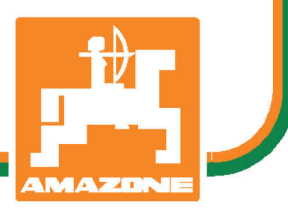

MG5195 BAG0058.2 05.09 Printed in Germany

# 本書をよくお読みください

取扱説明書を読み、その内容を遵守することは 面倒で余計なことだと思われるかもしれま せん。しかし、この機械が優良であると人から 見聞きし、機械を購入し、後はすべて独りでに うまくいくと信じるだけでは不十分です。それ では自分自身に損害を与えるだけでなく、意に 反した作動が起きた場合の原因を自分ではなく 機械のせいにもしかねません。良い成果を得る には、使い方を良く理解し、機械の各設備が持 つ使用目的について知り、操作方法に精通する 必要があります。そうすることで初めて、機械 にも自分自身にも満足することができるの です。それを果たすことが、本取扱説明書の目 的です。

Rud Sark ライプツィヒ プラークヴィッツ、1872年

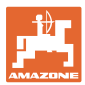

#### 識別データ

メーカー: AMAZONEN-WERKE

H. DREYER GmbH & Co. KG

機械の識別番号:

タイプ:

メーカーの所在地

AMAZONEN-WERKE H. DREYER GmbH & Co. KG Postfach 51 D-49202 Hasbergen/Germany 電話: +49 (0) 5405 50 1-0 E-mail: amazone@amazone.de

交換部品の注文

AMAZONEN-WERKE

H. DREYER GmbH & Co. KG Postfach 51 D-49202 Hasbergen/Germany 電話: +49 (0) 5405 501-290 E-mail: et@amazone.de オンライン交換部品カタログ: www.amazone.de 交換部品ご注文の際は、必ずご使用の機械の機械番号をご指定くだ さい。

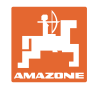

#### 本取扱説明書についてのデータ

文書番号: WG3214

編集日: 05.09

 $\copyright$  Copyright AMAZONEN-WERKE H. DREYER GmbH & Co. KG, 2009

All rights reserved.

AMAZONEN-WERKE H. DREYER GmbH & Co.

KGの許可なく本書の一部または全部を複製することを禁じます。

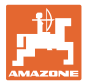

#### はじめに

顧客の皆様

このたびは、弊社 AMAZONEN-WERKE, H. DREYER GmbH & Co. KGの高品質で豊富な製品の中から当機をお選びいただき、ありがと うございます。そのご信頼に対し深く御礼申し上げます。

機械を受け取ったら、輸送中に損傷を受けていないか、また部品がす べて揃っているか確認してください。納品書と照らし合わせ、注文し た特殊装備も含め、すべてが機械に備わっていることを確認してくだ さい。ただちに問題を指摘していただかないと、不具合を修正するこ とができません。

初期設定を行う前に、本取扱説明書(特に安全に関する注意事項)を よく読み、十分に理解してください。注意深くお読みいただいて初め て、ご購入いただいた機械のすべての長所が活用可能になります。

初期設定を行う前に、機械を操作する人が全員、本取扱説明書を読ん だことを確認してください。

不明点や疑問点がある場合は、本取扱説明書を参照するか、または弊 社までお問い合わせください。

定期的にメンテナンスを実施し、磨耗部品や損傷部品を適宜交換する ことで、機械の寿命を伸ばすことができます。

#### ユーザーからの評価

#### 読者の皆様

弊社では定期的に取扱説明書をアップデートしております。よりユー ザー本位の取扱説明書に改良していくため、皆様からのご意見は大変 参考になります。

AMAZONEN-WERKE

H. DREYER GmbH & Co. KG

Postfach 51

D-49202 Hasbergen/Germany

電話: + 49 (0) 5405 50 1-0

E-mail: amazone@amazone.de

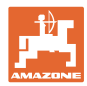

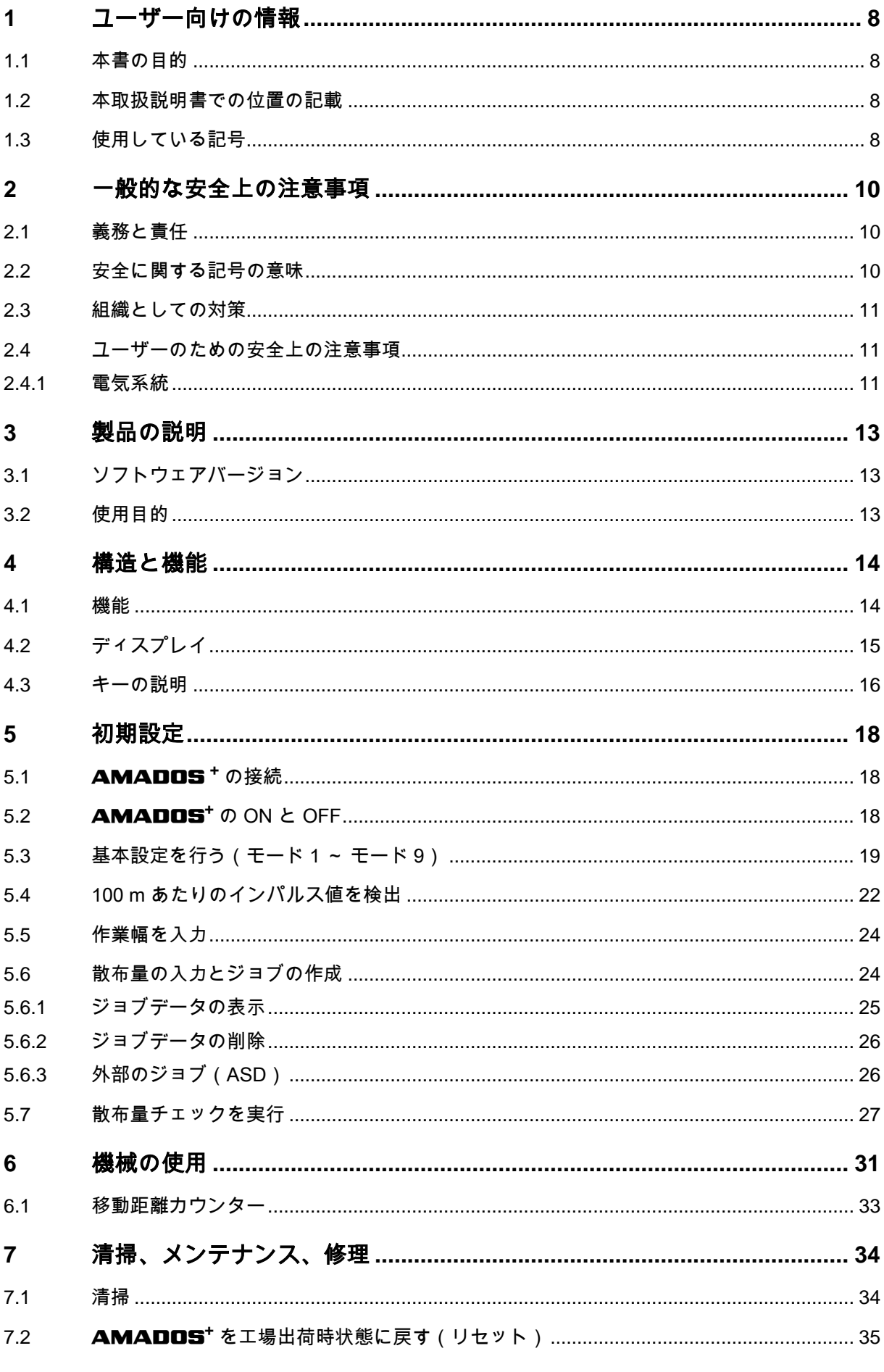

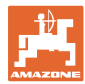

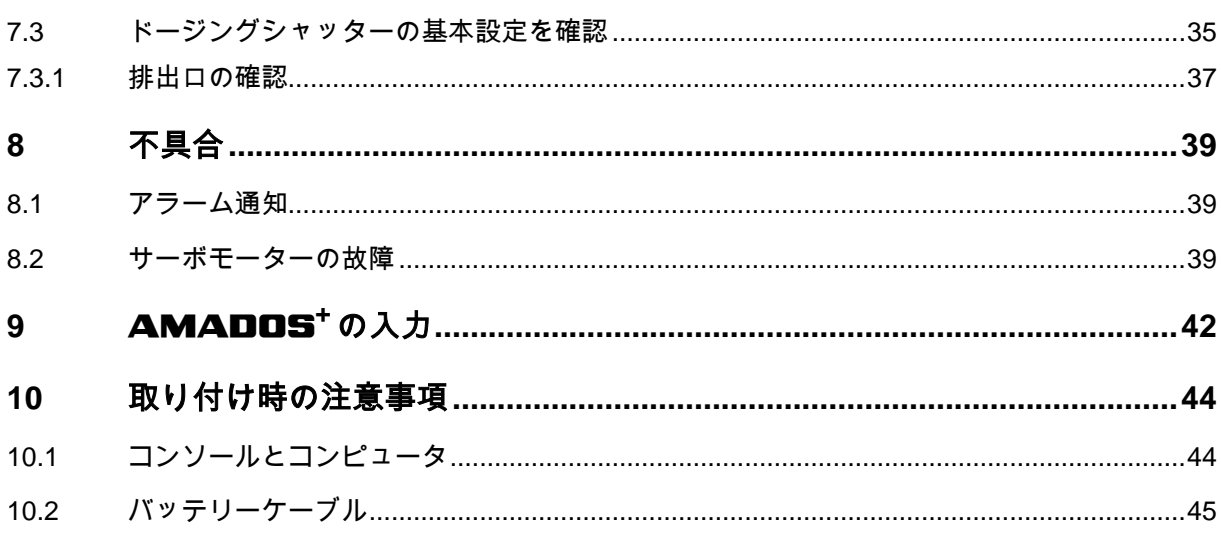

目次

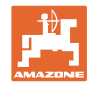

### **1** ユーザー向けの情報

この「ユーザー向けの情報」の章では、本取扱説明書の使い方につい て説明します。

#### **1.1** 本書の目的

本取扱説明書について

- 本書には機械の操作方法・メンテナンスが記載されています。
- 本書には機械の安全で効率的な操作方法が記載されています。
- 本書は機械を構成する一部です。つねに機械または牽引車両と 一緒に保管する必要があります。
- 今後必要になる場合に備え、安全な場所に保管してください。

#### **1.2** 本取扱説明書での位置の記載

本取扱説明書に書かれている方向は、すべて進行方向を基準としてい ます。

#### **1.3** 使用している記号

#### 操作手順と操作結果

ユーザーが実施しなければならない操作手順には、番号が振られてい ます。記載されている順序を必ず守ってください。操作結果は、矢印 で示されています。 例: 1.操作手順 1

→ 操作手順1に対する操作結果

2.操作手順 2

#### リスト

順番が重要ではないリストは、黒丸で箇条書きになっています。例:

- ポイント1
- ポイント2

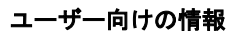

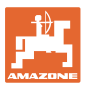

#### 図中の番号

丸カッコに入った数字は、図中のアイテム番号を示しています。1つ めの数字は図の番号を意味し、2つめの数字はアイテムを指します。

例:(図3/6)

- 図3
- アイテム6

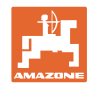

### **2** 一般的な安全上の注意事項

本章では、機械の安全な操作に関する重要な情報が記載されてい ます。

#### **2.1** 義務と責任

#### 本取扱説明書の指示をお守りください

機械を安全に、かつ正常に操作するためには、基本的な安全上の注意 事項と安全規則に関する知識が基本条件となります。

#### **2.2** 安全に関する記号の意味

安全上の注意事項は、三角形の安全マークと目立つ警告文字によって 表示されています。警告文字(危険、警告、注意)は、危険の度合い を表し、以下の意味があります。

危険 人の生命と健康に対する大きな危険があります(重傷または死亡)。 これらの指示に従わないと、健康を大きく損ない、最悪の場合、致命 傷を負う恐れがあります。

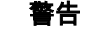

人の生命と健康に対する危険が生じる可能性があります。 これらの指示に従わないと、健康を大きく損ない、最悪の場合、致命 傷を負う恐れがあります。

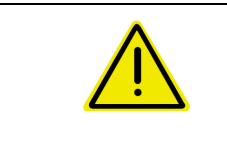

#### 注意

危険な状況になる可能性があります(軽傷又は物損)。 この指示を遵守しないと、軽傷を負ったり物損事故が生じる恐れがあ ります。

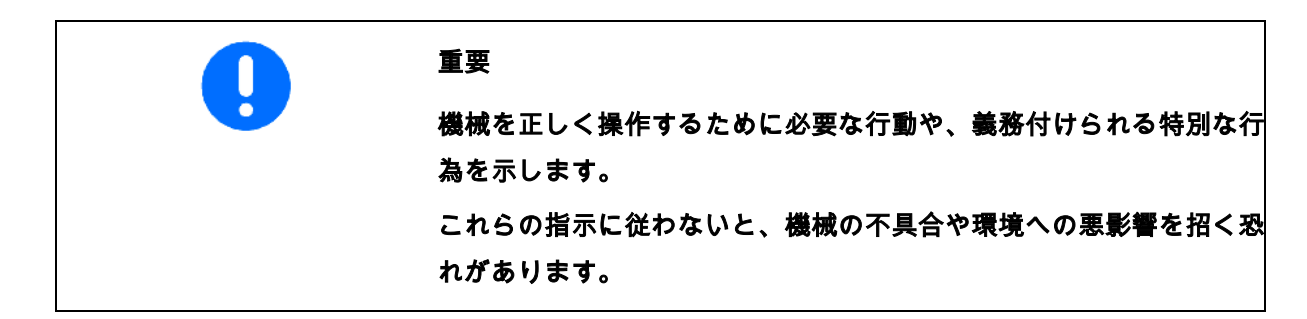

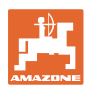

注記 操作のヒントや特に役立つ情報を示します。 これらの指示は、お使いの機械のすべての機能を最大限に活用するの に役立ちます。

#### **2.3** 組織としての対策

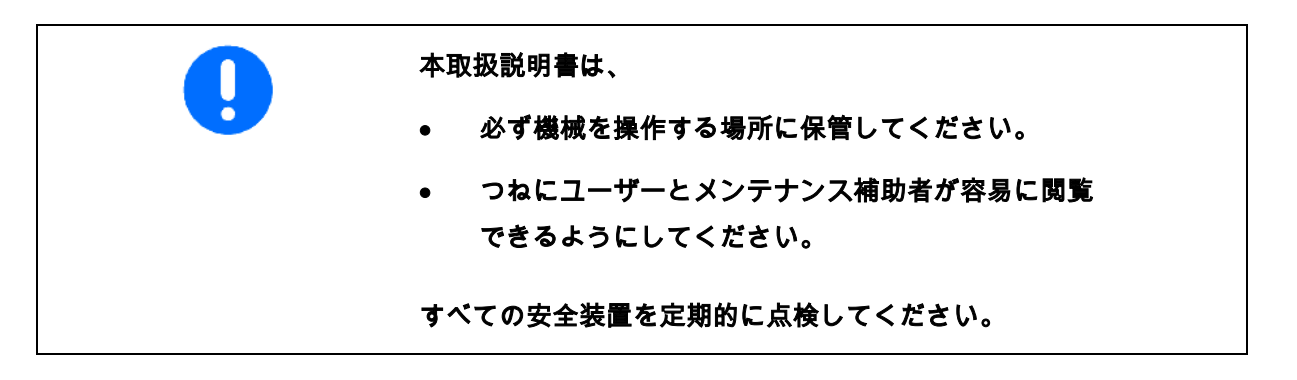

#### **2.4** ユーザーのための安全上の注意事項

#### **2.4.1** 電気系統

- 電気系統の作業を行うときは、必ずバッテリー(マイナ ス端子)の接続を外してください。
- 必ず指定のヒューズを使用してください。定格の大き いヒューズを使用すると、電気系統が破壊され、火災の危険が あります。
- バッテリーは必ず正しい順序で接続してください。 まずプラス端子を接続してから、マイナス端子を接続します。 バッテリーの接続を外すときは、まずマイナス端子の接続を外 してから、プラス端子の接続を外します。
- バッテリーのプラス端子には、必ず適切な覆いを取り付 けてください。間違ってアースと接触すると、爆発する危険が あります。
- 爆発の危険。バッテリーの近くでは火花や裸火は避け てください。
- 本機械には、他の装置から電磁妨害の影響を受ける電子 部品が装備されている可能性があります。この電磁妨害は、以 下の安全上の注意事項を守らないと、人に危険を及ぼす可能性 があります。

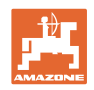

- ο 電気装置を後付けして車載電源に接続する場 合は、ユーザーの責任のもとで、設置することによ って車両の電子機器その他の装置に不具合が生じな いかどうか確認してください。
- ο 後付けする電気・電子機器がEMC指令 89/336/EEC の適切なバージョンに適合しており、CE マークが付いていることを確認してください。

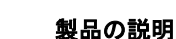

### **3** 製品の説明

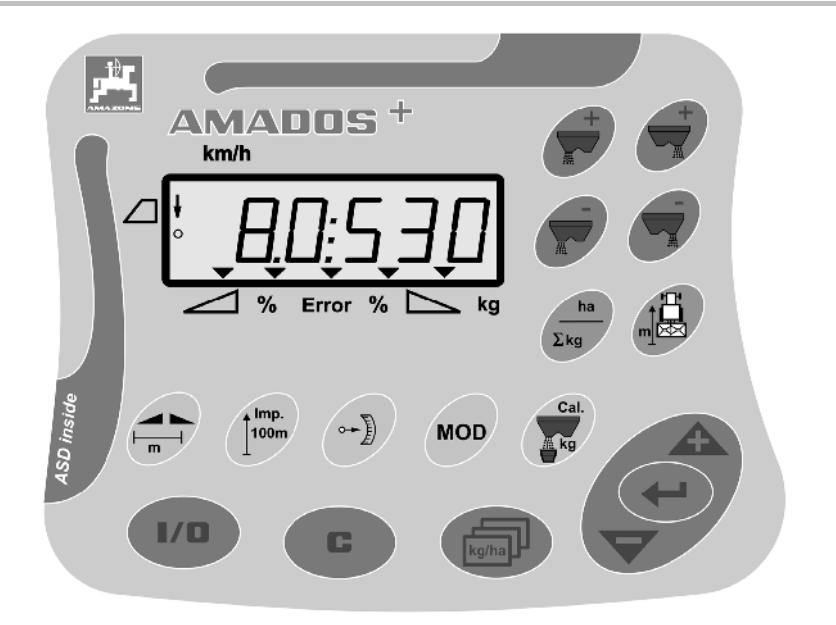

AMADOS<sup>+</sup> には以下が備わっています。

- 17 個の操作キー
- 補助記号付き 6 桁ディスプレイ
- **3.1** ソフトウェアバージョン

本取扱説明書は、2007 年 11 月 12 日版ソフトウェア用です。 このソフトウェアバージョンは、AMADOS<sup>+</sup> を ON にした後に 短時間表示されます。

**3.2** 使用目的

 $AMADOS<sup>+</sup>$ は、

AMAZONE ブロードキャスター ZA-M 用の表示・ 監視および制御装置です。

「使用目的」には以下のことも含まれます:

- 本取扱説明書のすべての指示を守ること。
- 検査およびメンテナンス作業の実施。
- AMAZONE 純正交換部品だけを使用すること。

以上で指定されたのとは異なる使い方は、禁止されており、不適切な ものと見なされます。

不適切な使用によって生じた一切の損害については、

- オペレーターだけが責任を負います。
- AMAZONEN-WERKEは責任を負うことはできません。

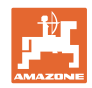

### **4** 構造と機能

#### **4.1** 機能

#### $AMADOS<sup>+</sup>$ は

- 走行速度に応じて散布量 [kg/ha] を制御します。このために 2 個 のサーボモーターでシャッター位置を調節できます。
- 任意の変更幅での散布量調整を可能にします (両シャッターを一緒に、または個別に調整)。
- その時点の走行速度 [km/h] を表示します。
- ジョブごとに以下を検出します。
	- ο 作業済み面積 [ha]
	- ο 散布された量 [kg]
- 作業済みエリアの合計面積 [ha]。
- フィールドマッピングファイルのジョブデー タ交換を可能にします。
- 境界散布時にリミッターの位置を表示します。
- シミュレートされた速度を入力することで、トラクタ ーにホイールセンサー / 信号ソケットがなくても (ホイールセンサーが故障していても)散布を可能にします。

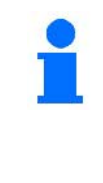

#### AMADOS+

には、メモリとバッテリーが備わっています。入力および検出された すべての値は、車載電源が OFF になっても装 置に保存されています。以後スイッチを ON にした場合、 値は再び利用できます。

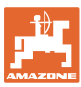

### **4.2** ディスプレイ

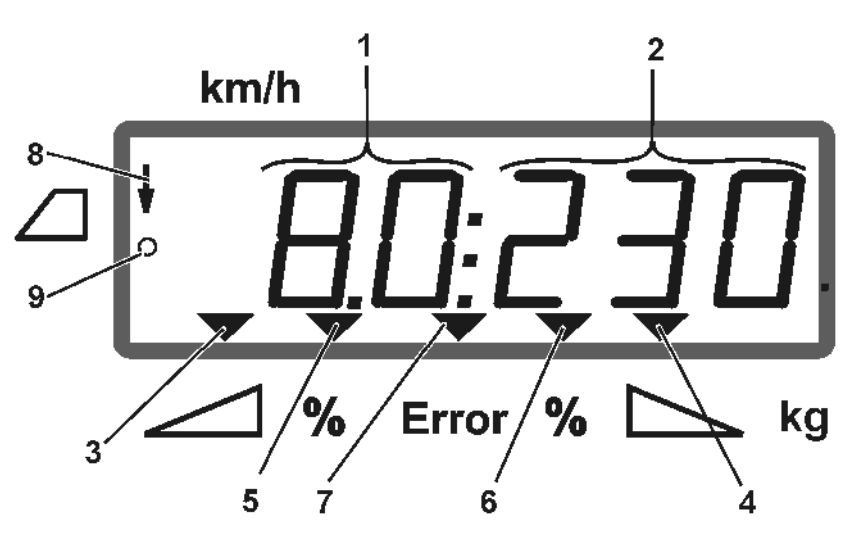

#### 図 **1**

機械が作業位置にある状態で、ディスプレイ(図 1)には以 下が表示されます:

- (1) その時点の走行速度 [km/h]
- (2) その時点の散布量 [kg/ha]
- (3) 左側シャッターが開いている
- (4) 右側シャッターが開いている

以下における、規定散布量からのその時点の誤差(%):

- (5) 左側ドージングシャッター
- (6) 右側ドージングシャッター
- (7) エラー通知
- (8) リミッター M の使用位置(位置センサーがある場合のみ)
- (9) 面積と距離検知用センサーのインパルスを AMADDS<sup>+</sup> に転送。

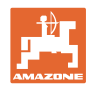

### **4.3** キーの説明

### ブロードキャスター運転用のオレンジキー:

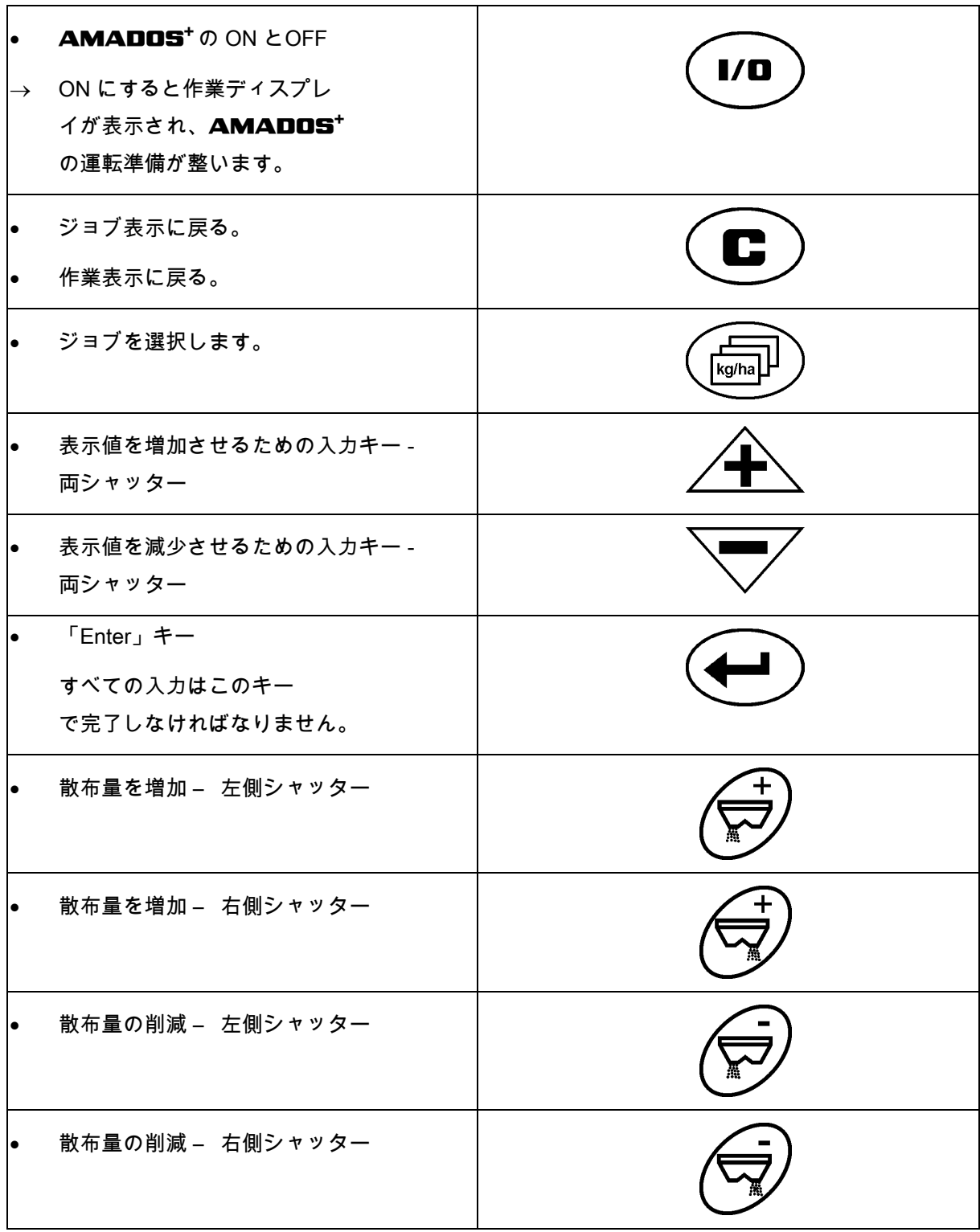

### 作業データ用の青いキー:

![](_page_16_Picture_77.jpeg)

#### ブロードキャスターの基本設定用の黄色いキー:

![](_page_16_Picture_78.jpeg)

![](_page_17_Picture_1.jpeg)

### **5** 初期設定

![](_page_17_Picture_127.jpeg)

#### この章では、機械の初期設定についての情報が含まれます。

### **5.1** AMADOS + の接続

- 1. トラクターで取り付けられた / 牽引された機械は機械プラグ(図 2/1)を通じて接続します。
- 2. トラクター信号ソケットの信号ケー ブルまたはセンサー X(図 2/2)を AMADOS<sup>+</sup> に接続します。

![](_page_17_Picture_8.jpeg)

図 **2**

### 5.2 **AMADOS**<sup>+</sup> の ON と OFF

$$
\mathbf{AMADOS}^+ \text{ } \mathit{O} \text{ } \mathit{ON} \text{ } \succeq \text{ } \mathit{OFF} \text{ } \mathit{C} \text{ } \mathit{L} \text{ } \mathit{ID} \text{ } \mathit{+-} \text{ } \succeq \text{ } \mathit{H} \cup \text{ } \mathit{F} \text{ } \mathit{5} \text{ } \mathit{5} \text{ } \text{.}
$$

![](_page_18_Picture_0.jpeg)

### **5.3** 基本設定を行う(モード 1 ~ モード 9)

![](_page_18_Picture_3.jpeg)

#### モード 1 ~ 9 の表示

![](_page_18_Figure_5.jpeg)

![](_page_18_Figure_6.jpeg)

モード 4 の表示

![](_page_18_Figure_8.jpeg)

モード 1 ~ 9 の変更:

![](_page_18_Figure_10.jpeg)

![](_page_19_Picture_1.jpeg)

モード 1

#### 機械タイプの選択

2 = ha カウンター

 $5 =$ ブロードキャスター ZA-M (エ場設定)→選択します

#### モード 2

#### 量変更幅を%で入力

キーを押すごとに散布量の削減または増加を入力(片側また は両側)

(0% ~ 99%、工場設定 10%)

#### モード 3

#### 位置センサーを備えたリミッター (オプション)はありますか?

- 0 = 位置センサーなしのリミッター、リミッターなし 工場設定。
- 1 = 位置センサーを備えたリミッター、左に取り付け。
- 2 = 位置センサーを備えたリミッター、右に取り付け。

#### モード 4

#### 境界散布用に、量の削減を%で入力

境界散布と境界用水路における散布のための、境界側ドージングシャ ッターの量削減。

(0% ~ 99%、工場設定 0%)

#### モード 5

#### ジョブの希望最大件数を入力

(1 ~ 99、工場設定 20)

モード 6

#### 所定の平均作業速度を入力

AMADOS<sup>+</sup> は肥料キャリブレーション係数検出用の入 力を必要とします。

(0 km/h ~ 99 km/h、工場設定 12 km/h)

![](_page_20_Picture_0.jpeg)

#### モード 7

指定は必要なし

モード 8

#### 走行シミュレータ用に理論上の走行速度を入力

(0 km/h ~ 99.9 km/h、工場設定 0 km/h → 走行シミュレータが OFF)。

モード 9

#### シリアルインタフェースの転送レートを入力

(57600 ボー / 工場設定 19200 ボー)

![](_page_21_Picture_1.jpeg)

### **5.4** 100 m あたりのインパルス値を検出

![](_page_21_Picture_133.jpeg)

![](_page_22_Picture_0.jpeg)

#### 100 m あたりのインパルス値を検出:

- 1. 圃場でちょうど 100 m の測定距離を測定します。
- 2. 開始地点と終了地点をマークします (図3)。

![](_page_22_Figure_5.jpeg)

![](_page_23_Picture_1.jpeg)

### **5.5** 作業幅を入力

![](_page_23_Figure_3.jpeg)

作業幅の表示

![](_page_23_Figure_5.jpeg)

### **5.6** 散布量の入力とジョブの作成

![](_page_23_Picture_124.jpeg)

![](_page_23_Picture_8.jpeg)

散布量の表示

- 1. 車両が停止した状態で キーを押します。
- → 最後に処理したジョブがディスプレイに表示されます。

![](_page_23_Figure_12.jpeg)

![](_page_24_Picture_0.jpeg)

![](_page_24_Figure_2.jpeg)

#### **5.6.1** ジョブデータの表示

![](_page_24_Figure_4.jpeg)

![](_page_25_Picture_1.jpeg)

![](_page_25_Picture_2.jpeg)

#### **5.6.2** ジョブデータの削除

ジョブに保存されたデータは次のように削除します。

![](_page_25_Figure_5.jpeg)

#### **5.6.3** 外部のジョブ(ASD)

PDA によって外部のジョブを AMADOS<sup>+</sup> に転送することができます。 このジョブのジョブ名称は常に AE が含まれます(図 4)。

![](_page_25_Picture_8.jpeg)

図 **4** 

![](_page_26_Picture_0.jpeg)

データの転送はシリアルインタフェースを通じ て行われます。

- このためにシリアルインタフェー スの転送レートを 19200 または 57600 ボーに設定します(モード 9)。
- このために Y ケーブルが必要です。

図 5/...

- (1) PDA 用の接続部
- (2) 分あたりのインパルス用の信号 ソケットまたはセンサー接続部。
- (3) AMADOS<sup>+</sup> の接続部(4)。

外部ジョブの開始と終了は、接続しているコン ピュータで行います。

AMADOS<sup>+</sup> における外部ジョブの緊急終了:

![](_page_26_Figure_11.jpeg)

### **5.7** 散布量チェックを実行

![](_page_26_Picture_160.jpeg)

![](_page_26_Picture_14.jpeg)

図 **5** 

![](_page_27_Picture_1.jpeg)

#### 肥料のキャリブレーション係数を検出

肥料キャリブレーション係数は AMADOS+ の制御挙動を定め、以下により異なります。

- 散布する肥料の流動作用
- 入力された散布量
- 入力された作業幅

![](_page_27_Picture_229.jpeg)

表 1 にある、作業幅と作業速度に応じた最 大許容散布量を遵守してください。

![](_page_27_Picture_230.jpeg)

表 **1**

![](_page_28_Picture_0.jpeg)

![](_page_28_Picture_1.jpeg)

#### 肥料のキャリブレーション係数を停止状態で検出

- 1. 希望する散布量と作業幅用の入力を確認し、 必要に応じて修正します。
- 2. 十分な量の肥料をタンクに充填してください。
- 3. 左側散布ディスクを取り外し、ちょう形ボルトを 再びギアシャフトにねじ込みます。
- 4. 収容容器を流出口の下に固定します (取扱説明書 ZA-M を参照)。
- 5.  $\bigoplus^{\infty}$  を押します。
- 6.  $\overbrace{\phantom{a}}^{\bigoplus}$   $\overbrace{\phantom{a}}^{\bigoplus}$ キーにより、ディスプレイにキャリブレーション値を入 力します(1.00 など)。
- キャリブレーション係数を入力するために
- キャリブレーション係数(量の係数)を散布表から 読み取れます。
- 経験値を使用できます。

実際的なキャリブレーション係数(0.7 ~ 1.4):

- 尿素は約 0.7
- 硝酸アンモニウムカルシウムは約 1.0
- リンとカリウムの細かい重い肥料は約 1.4

![](_page_28_Picture_16.jpeg)

キャリブレーション係数入力後の表示

![](_page_28_Figure_18.jpeg)

肥料キャリブレーション開始時の表示

![](_page_29_Picture_1.jpeg)

- 9. プロペラシャフトを散布表の回転数で駆動します。
- 10. 左側シャッターを開きます
- → ディスプレイには、シャッター開き時間が表示されます。
- 11. 次の場合には左側シャッターを閉じます。
- → バケツが満杯の場合。

![](_page_29_Figure_7.jpeg)

も表示できます。

![](_page_30_Picture_0.jpeg)

### **6** 機械の使用

![](_page_30_Picture_142.jpeg)

![](_page_30_Figure_4.jpeg)

![](_page_31_Picture_1.jpeg)

![](_page_31_Figure_2.jpeg)

#### 散布中の散布量変更

散布中は、事前に選択した散布量規定値を、両シャッターに対して まとめて、または各シャッターに対して個別に変更できます。

• キーを押すごとに、散布量はモード 2 で入力し た量変更幅分(%)だけ増加または減少します。 • キーを繰り返し押すと、押した分だけ散布量が変更されます。

$$
\bullet \quad \overbrace{\mathbf{+}} \quad \bullet \quad \overbrace{\mathbf{+}} \quad \bullet \quad \bullet \quad \bullet \quad \bullet \quad \bullet \quad \bullet \quad \bullet \quad \bullet \quad \bullet
$$

→ 両シャッターに対する共通の散布量変更。

 キーを押すごとに、入力してある量変更幅 に応じて、設定されている散布量が両シャッターに 対してまとめて変更されます。

$$
\begin{bmatrix} 0 & \sqrt{16} & \sqrt{16} \\ \sqrt{16} & \sqrt{16} & \sqrt{16} \\ \sqrt{16} & \sqrt{16} & \sqrt{16} \\ \sqrt
$$

左右散布量の表示 +10 %

$$
\bullet \quad \ \ \bigoplus_{\mathbf{+}-\mathbf{+}\mathbf{+}\cup\mathbf{+}}
$$

→ 右側シャッターに対する個々の単独の散布量変更。

$$
\bullet \quad \overbrace{\bigoplus}^{\oplus} \overbrace{\bigoplus}^{\oplus\,}_{\mathbf{a}-\mathbf{c}}\mathbf{f}^{\oplus\mathbf{b}}\mathbf{c}\mathbf{a}.
$$

→ 左側シャッターに対する個々の単独の散布量変更。

 キーを押すごとに、入力してある量変更幅に応じて、 設定されている散布量が個々のシャッターに対して変更さ れます。

![](_page_31_Picture_16.jpeg)

散布量表示、右側 -10 %、左側 100 %

![](_page_32_Picture_0.jpeg)

![](_page_32_Picture_2.jpeg)

→ 規定量を再び 100% にします。作業ディスプレイが表示されます。

• 散布量変更値が % 単位で 5 秒間表示されます。その後再び作業ディスプレイが表示 されます。 • 作業ディスプレイでは、三角形の記号(図 6/3)が散布 量の変更を示します。

### **6.1** 移動距離カウンター

移動距離カウンターは、トラムラインがないエ リア(草地など)で、圃場の接続走行の間隔検 出に用います。

- 1. 圃場の終端で作業方向に対して横 向きに移動し、トラクターのトレッド (図 7/1)の高さで <sup>(""||这)</sup> キーを押 します。
- → 走行距離はディスプレイに表示されます。
- 2. ディスプレイが走行距離として作業 幅を表示する場合(図 7/2)、接続走 行を開始します。
- 3. 走行距離カウンターは以下によって 終了します。
- キーを押すことによって
- 施肥を続行してから 5 秒後に自動的に

![](_page_32_Figure_13.jpeg)

![](_page_32_Figure_14.jpeg)

![](_page_32_Picture_15.jpeg)

![](_page_33_Picture_1.jpeg)

### **7** 清掃、メンテナンス、修理

#### **7.1** 清掃

![](_page_33_Picture_4.jpeg)

ドージング用レバーのジョイント部に、清掃後油を差してくだ さい。

AMADOS<sup>+</sup>はメンテナンスフリーです。 AMADOS<sup>+</sup> は冬の間、 温度調節された部屋に保管してください。何も差し込まれていない ソケットは、ホコリや湿気が侵入することがないよう、保護キャッ プで塞ぎます。

清掃のためにシャッターを開く

肥料タンクを清掃するために、ドージングシャッターとシャッターを 開きます。

- 1. シャッターを油圧で開きます。
- 2. ◯ キーは機械が静止した状態で押してください。
- 3. ユン キーを押します。
- → 左側のドージングシャッターが完全に開きます。
- 4. ソ キーを押します。
- → 右側のドージングシャッターが完全に開きます。

![](_page_33_Picture_15.jpeg)

### 7.2 AMADOS<sup>+</sup> を工場出荷時状態に戻す(リセット)

リセットを実行すると、すべての設定は工場出荷時の標準値に戻され ます。

![](_page_34_Figure_3.jpeg)

工場設定:

![](_page_34_Picture_137.jpeg)

#### **7.3** ドージングシャッターの基本設定を確認

ドージングシャッターの工場出荷時の基本設定では、油圧シャッタ ーを閉じた状態で、AMADDS<sup>+</sup> を ON にした後に、ドージングシャッターが目盛り上のおよそ 0 位置に移動するようになっています。

ドージングシャッターの基本設定の変更は、次の場合にのみ必要に なります。

- 両ホッパー先端で、残量の相違が明らかになった場合。
- サーボモーターを交換した場合。
- 希望散布量と実際の散布量が大幅に異なり、キャ リブレーションエラーやその他のエラー原因が考えられな い場合。

![](_page_35_Picture_1.jpeg)

- 1. 供給ラインを接続します。
	- о トラクターの電力供給を AMADOS<sup>+</sup> に接続します。
	- ο 機械プラグを AMADOS<sup>+</sup> に差し込みます。
	- ο 油圧ホースラインを連結します。
- 2. タンクには肥料を充填しないでください。
- 3. AMADOS<sup>+</sup> $\delta$  ON にします。

$$
\left(\bigodot_{4.} \left(\bigodot_{\mathbf{F}-\mathbf{L}}\left(\begin{matrix} \mathbf{L} \\ \mathbf{L} \end{matrix}\right)\right)_{\mathbf{F}-\mathbf{L}}\right)
$$

→ ドージングシャッターを閉じた状態で左側サーボ モーターのインパルス数 0 +/- 5 が表示されます。

 $\overline{\phantom{0}}$ 

$$
5. \quad \overleftrightarrow{\leftarrow} \quad \overleftrightarrow{+}-\overleftrightarrow{z} \quad \overleftrightarrow{\leftarrow} \quad \overleftrightarrow{5}.
$$

 $\sim$ 

- → 左側ドージングシャッターが開きます。
- ディスプレイにはインパルス数 1500 +/- 5 インパルスが表示されていなければなりません。 • 表示器の読み取りエッジは左側ドージングシャッ
	- ター用に、シャッター位置 41±1 を表示しな ければなりません。

6. 
$$
\bigoplus_{\xi \in \mathbb{R}^n} \mathcal{F}_{\xi} = \mathcal{F}_{\xi}
$$

→ ドージングシャッターを閉じた状態で右側サー ボモーターのインパルス数 0 +/- 5 が表示されます。

7. 
$$
\overrightarrow{C} = \mathbf{1}
$$

 $\sqrt{2}$ 

- → 右側ドージングシャッターが開きます。
- ディスプレイにはインパルス数 1500 +/- 5 インパルスが表示されていなければなりません。
	- 表示器の読み取りエッジは右側ドージングシャ ッター用に、シャッター位置 41±1 を表示しな ければなりません。

![](_page_35_Picture_20.jpeg)

![](_page_36_Picture_0.jpeg)

シャッターの位置 41±1 はあくまで基準値です。 重要なのは、流出口の開いている部分の断面積です。ドージングシ ャッターによって開放されている排出口の寸法は 62 mm でな ければなりません。

表示されたインパルス数が許容範囲外である場合、当社の技術サ ポート担当までご連絡ください。

インパルス数が表示されない場合、サーボモーターの信号記録で故 障が考えられます。

#### **7.3.1** 排出口の確認

![](_page_36_Picture_6.jpeg)

![](_page_36_Picture_102.jpeg)

![](_page_36_Picture_8.jpeg)

![](_page_37_Picture_0.jpeg)

開かれた排出口の断面に、設定ゲージを容易に 旋回させることができなければなりません。

- 1. シャッターを開きます。
- 2. 設定ゲージ(図 8/1)の終端を排出口の突 出部に差し込みます。
- 3. 回転ポイントを中心に設定ゲ ージを旋回させます。
- 設定ゲージは
	- ο 排出口に旋回させること ができなければなりません。
	- ο しかしながら、シャッタ ーに対して距離があってはなりま せん。

そうでない場合には(開口部の断面積が大きす ぎるか小さすぎる場合には)、サーボモーター コンソールの固定をドージングシャッターのヒ ンジ結合部で次のように調整してください。

- 1. サーボモーターコンソール(図 9/3)の取 り付けボルト(図 9/2) を外します。
- 2. 設定ゲージ(図 9/1)を排出口に 差し込みます。
- 3. サーボモーターコンソール(図 9/3)を設定ゲージに対して旋回させ、 取り付けボルト(図 9/2)を再び締め 付けます。
- 4. 開口部の断面積を、設定ゲージ でもう一度確認します。

散布量設定目盛り(図

10/1)においてドージングシャッター用の シャッター位置 41 が表示されるか確認します。 必要な場合には、表示器の固定具(図 10/2) を解除し、表示器の読み取りエッジ(図 10/3) を目盛りの値 41 に調節します。

![](_page_37_Figure_16.jpeg)

図 **8** 

![](_page_37_Picture_18.jpeg)

![](_page_37_Figure_19.jpeg)

![](_page_37_Picture_20.jpeg)

![](_page_37_Figure_21.jpeg)

![](_page_38_Picture_0.jpeg)

### **8** 不具合

#### **8.1** アラーム通知

![](_page_38_Picture_189.jpeg)

$$
\boxed{\color{red} \bm{\mathsf{H}} \ \vdots \ \textcolor{blue}{|\bm{\mathsf{H}}|}}
$$

アラーム通知の表示

#### **8.2** サーボモーターの故障

#### AMADOS+

または電動サーボモーターですぐに 解決できない故障が発生しても、サーボモー ターを取り外した後に作業を続行できます。

量の設定は散布表に基づき、設定レバー(図 11/1)で行います。

- 1. シャッターを閉じます。
- 2. 蝶ナット(図 11/2)を外します。
- 3. 必要なシャッター位置を目盛り(図 11/3)で探します。
- 4. 設定レバー表示器(図 11/5)の読み 取りエッジ (図 11/4)を目盛りの値に設定 します。
- 5. 蝶ナット(図 11/2)を再び締め付けます。

![](_page_38_Picture_16.jpeg)

![](_page_38_Figure_17.jpeg)

![](_page_39_Picture_0.jpeg)

#### サーボモーターの取り外し:

1. 両側の固定クリップ(図 12/1)をペ ンチ(図 12/2)で取り外します。

2. 両ヒンジボルト(図 18/1)を引き抜

3. サーボモーターをモーターブラケッ

トから取り出します。

きます。

![](_page_39_Picture_4.jpeg)

![](_page_39_Figure_5.jpeg)

![](_page_39_Picture_6.jpeg)

![](_page_39_Figure_7.jpeg)

- 4. サーボモーター(図 14/1)を持ち 上げ、プッシュロッド(図 14/2)を ドージングシャッターのプラグ接続部から 外します。
- 5. その後、サーボモーターと取り外 したプッシュロッドを、規則に従って再び モーターブラケットに固定します。

取り外したプッシュロッドは、旋回し て油圧シリンダの作業エリアに入り込 まないように補助具を用いて固定 します。

![](_page_39_Figure_11.jpeg)

図 **14**

![](_page_40_Picture_0.jpeg)

- 6. 設定レバー(図 15/2)用にクランプ 装置(図 15/1)を次の手順でセットアッ プします。
- 7. 蝶ナット(図 15/3)を回して外します。
- 8. ねじを取り外し、両方のワッシャー (図 15/4)の位置を後(図 15/5) と前 (図 15/6)で交換します。

![](_page_40_Figure_5.jpeg)

図 **15**

![](_page_41_Picture_1.jpeg)

### 9 **AMADOS**+の入力

**AMADOS<sup>+</sup> は入力 E1 ~ E8 により、通常の機能** に必要なデータを受信します。

故障が生じた場合、これを特定するために、ディスプレイにこれ らの入力を表示できます。

![](_page_41_Figure_5.jpeg)

![](_page_41_Figure_6.jpeg)

![](_page_42_Picture_0.jpeg)

![](_page_42_Picture_185.jpeg)

![](_page_43_Picture_1.jpeg)

### **10** 取り付け時の注意事項

### **10.1** コンソールとコンピュータ

- コンソール(図 16/1)は、キャビ ン内のドライバーの右側の、目に見 え、容易に手が届く位置に設置する必 要があります。振動の影響を受けない よう、また電気が通るように配慮して ください。ラジオ機器やアンテナから は 1 m 以上離してください。
- 1. ホルダーとコンピューター(図 16/2)は、 コンソールのパイプに差し込みます。
- 2. バッテリーケーブルのソケット(図 16/3) をコンソールに固定します。
- 3. ディスプレイはコンピューター を旋回させることで見るのに最適な角度に 設定できます。

コンピューターのハウジングがトラク ターのシャシーに対し、コンソールを 通じて導電接続を有するようにしなけ ればなりません。取り付け時には設置 場所の塗装を剥がし、静電気の帯電を 防止してください。

![](_page_43_Figure_9.jpeg)

図 **16**

#### **10.2** バッテリーケーブル

必要な作動電圧は 12 V です。バッテリーまたは 12 V スターターに直接接続する必要 があります。

- 1. トラクターのキャビンからのバッテ リーケーブルをトラクターのバッテリーに 配線し、固定します。バッテリーケーブル を配線するときは、ケーブルが強く折れ曲 がることがないように注意してください。
- 2. バッテリー接続ケーブルを適当な 長さになるように切ります。
- 3. ケーブルの端を 250 ~ 300 mm ほど剥 き出しにします。
- 4. ケーブルの端をそれぞれ 5 mm をス トリップします。
- 5. 青色のケーブルコア(アース) をリング端子に挿入します(図 18/1)。
- 6. フラットプライヤーを使って圧迫します。
- 7. 茶色のケーブルコア(+ 12 V)をコネ クター(図 18/2)の空いている端に 差し込みます。
- 8. フラットプライヤーを使って圧迫します。
- 9. 熱源(ライターまたはドライヤー) を使い、接着剤が漏れ出すまでコネクタ (図 18/2)を収縮させ、固定します。
- 10.バッテリーケーブルを次のようにトラクター のバッテリーに接続します。
	- ο 茶色のケーブルコアをバッテリーの + 極に。
	- ο 青色のケーブルコアをバッテリーの 極に。

![](_page_44_Figure_15.jpeg)

図 **17**

![](_page_44_Figure_17.jpeg)

図 **18**

![](_page_45_Picture_1.jpeg)

![](_page_45_Picture_2.jpeg)

![](_page_46_Picture_0.jpeg)

![](_page_47_Picture_0.jpeg)

## **AMAZONEN-WERKE** H. DREYER GmbH & Co. KG

Postfach 51

Tel.:  $+49(0)5405501-0$ 

D-49202 Hasbergen-Gaste **Germany** 

e-mail: amazone@amazone.de http:// www.amazone.de

工場:D-27794 Hude • D-04249 Leipzig • F-57602 Forbach

支社:イギリス、フランス

無機質ブロードキャスター、スプレーヤー、シードドリル、 整地機械および共同ユニットのメーカー